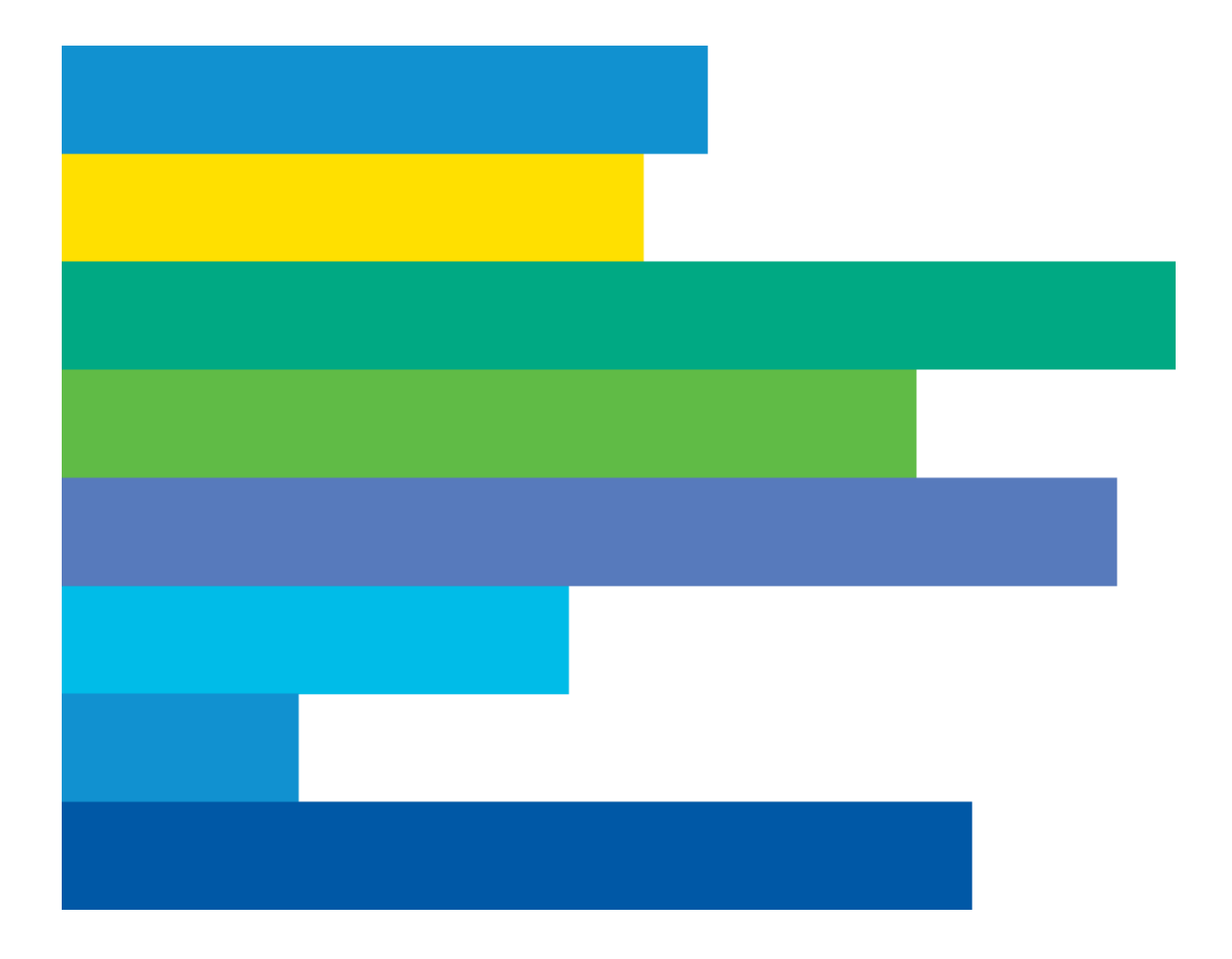

# **CAREER CENTER JOB SEEKER USER MANUAL**

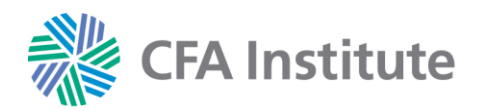

## **CAREER CENTER JOB SEEKER USER MANUAL**

### **Table of Contents**

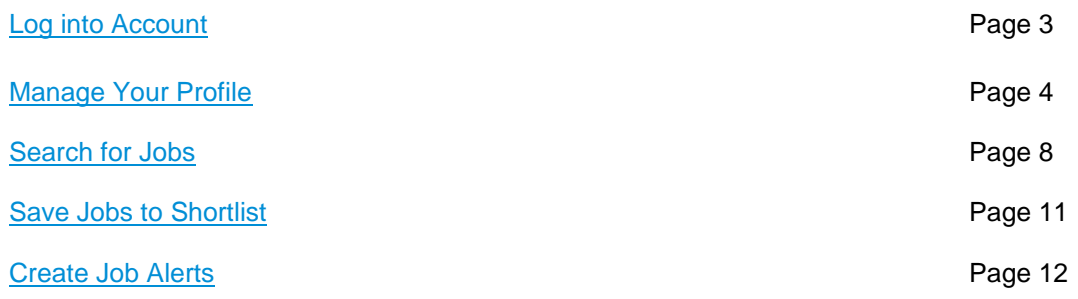

#### <span id="page-2-0"></span>**Log into Account**

- 1. Access the Career Center at<https://careers.cfainstitute.org/>
- 2. Select the **Sign In** link.

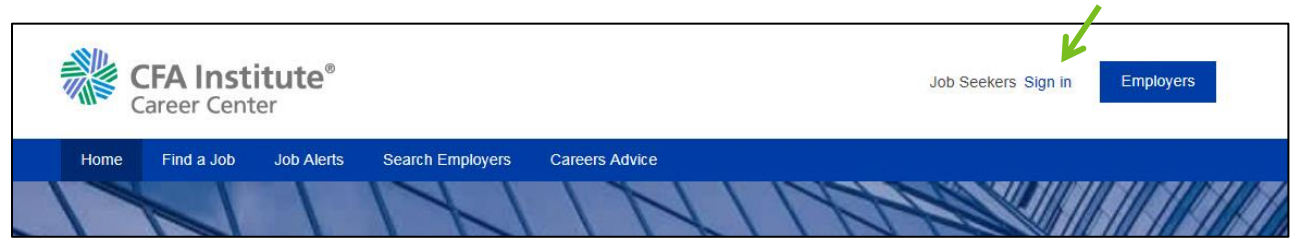

3. Enter your CFA Institute credentials click **Log In**. *(Note: Your CFA Institute credentials are the username and password you use for the CFA Institute website.)*

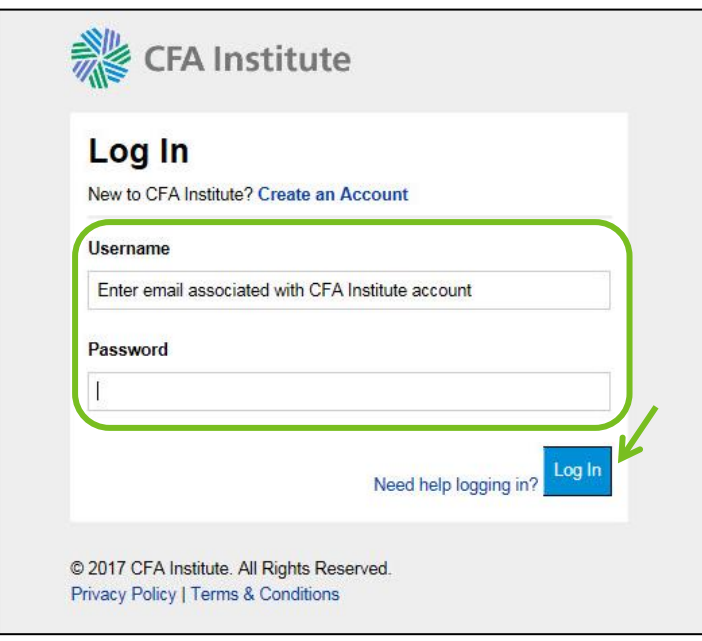

#### <span id="page-3-0"></span>**Manage your Profile**

**Create your Profile** 

1. Click the dropdown arrow by your name in the upper right-hand corner and select **Your profile**. *(Note: You can access your profile and make edits to it at any time using this link.)*

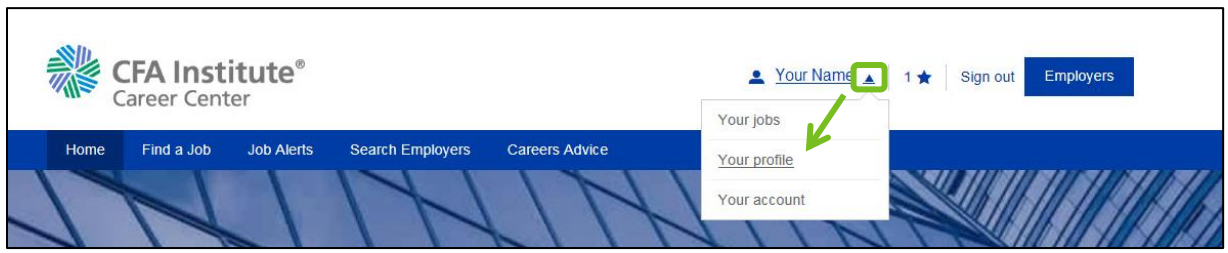

3. Upload your resume from your computer or from cloud storage. Employers use the Career Center to search for candidates for their open positions. If you would like your profile to be visible select **Yes**; if not, select **No**. *(Note: You can exclude specific employers by typing the employer name into the field provided. If they have an account, the employer name will autofill.)* Click **Save** when finished.

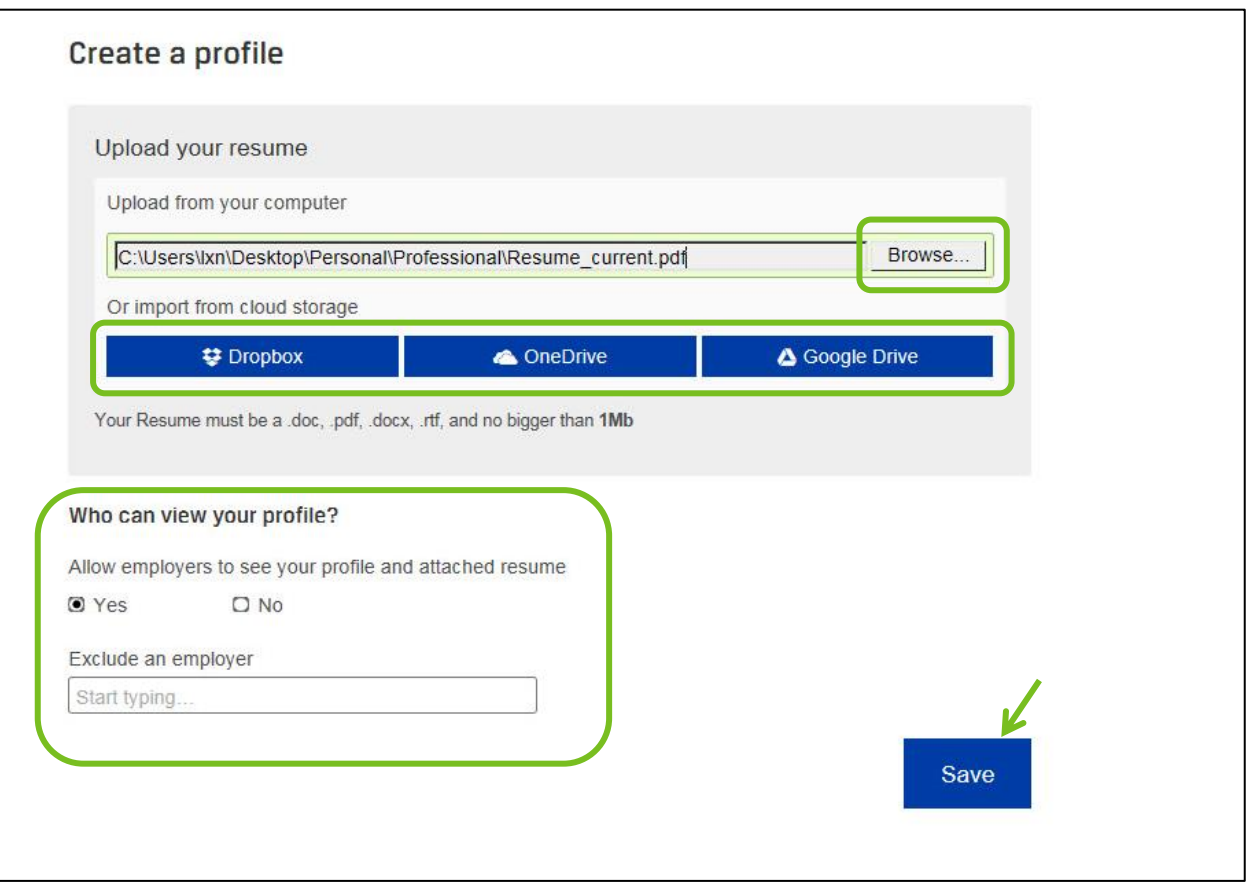

4. Enter your professional details in the fields provided. *(Note: Red dots indicate required fields.)*

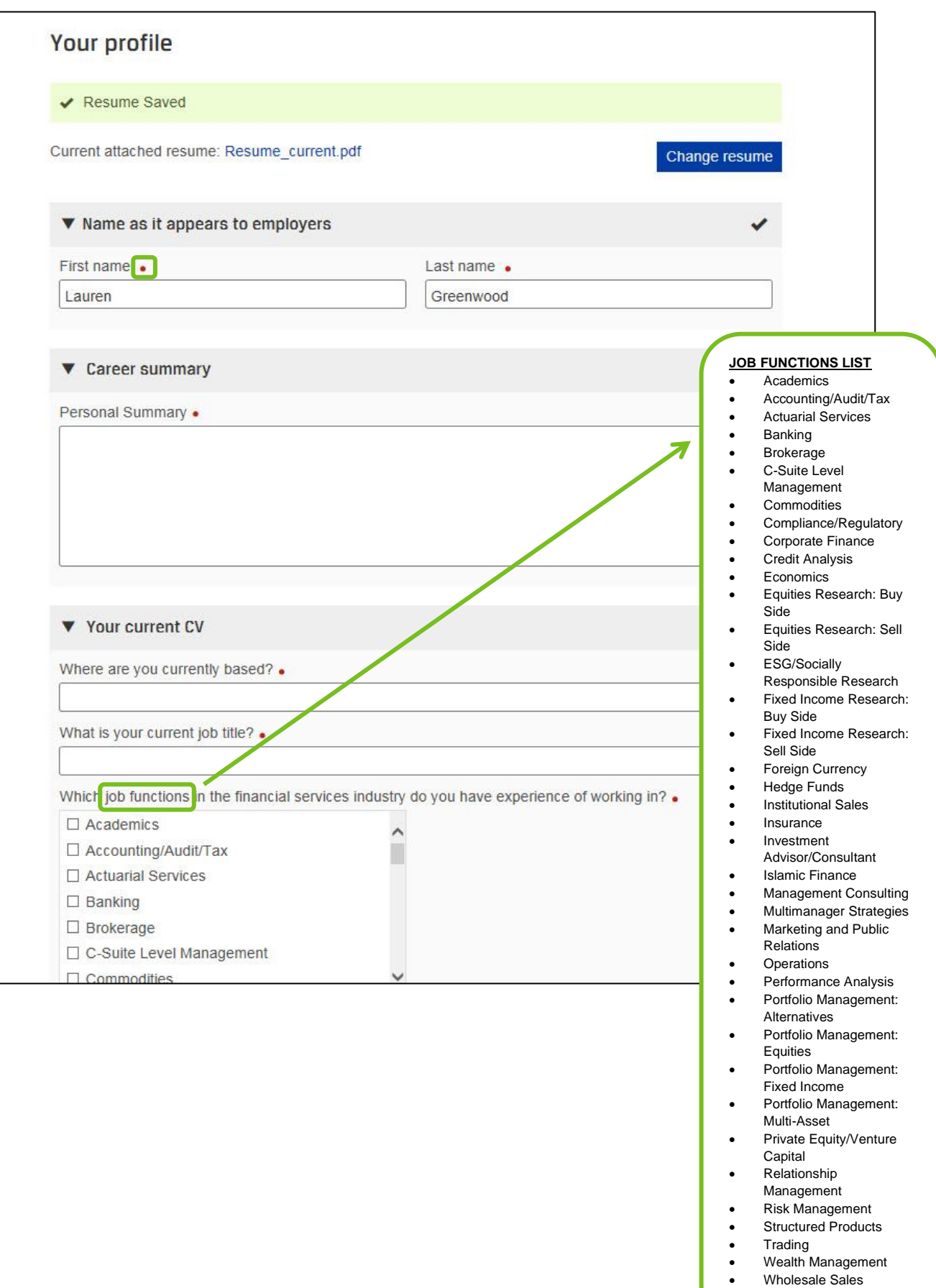

5. Review and agree to our Terms and conditions and Privacy policy by checking the box. Click the **Save changes** button when done.

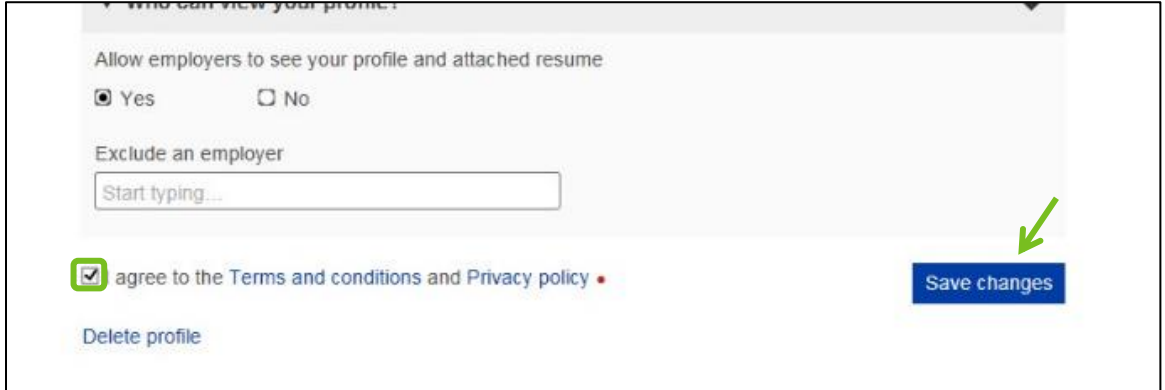

#### **Delete Account**

1. Click the dropdown arrow next to your name and select the **Your profile** dropdown option.

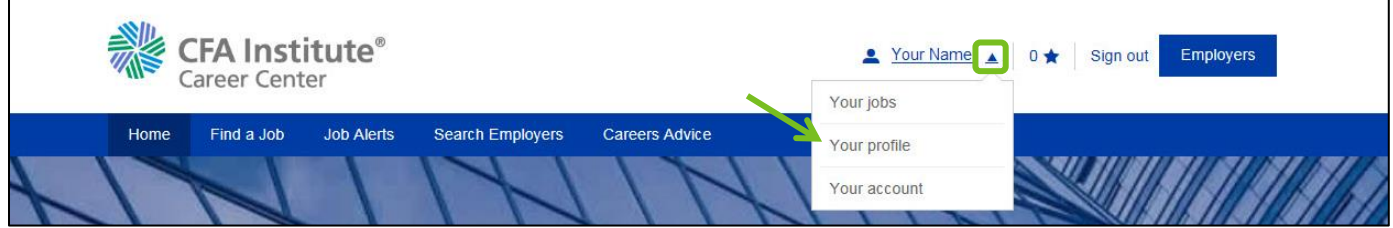

#### 2. Select the **Delete profile** link.

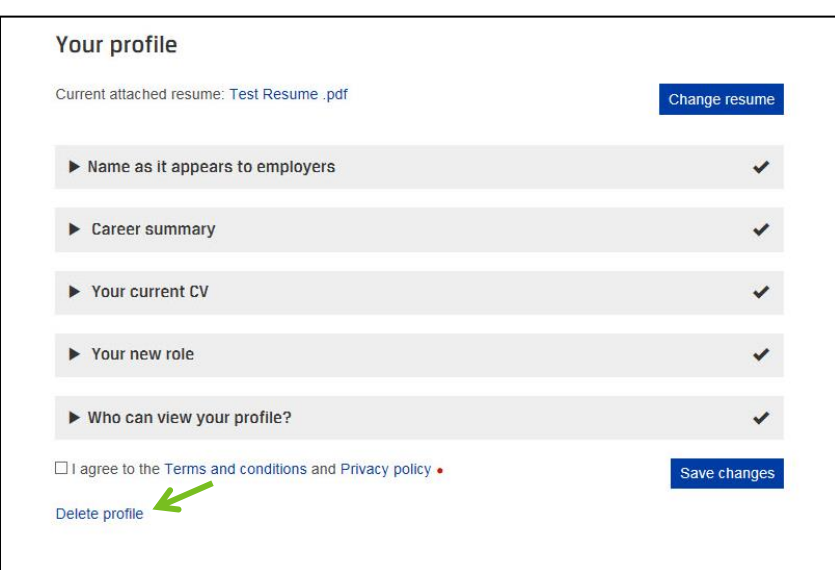

3. Click the **Delete** button in popup screen that opens.

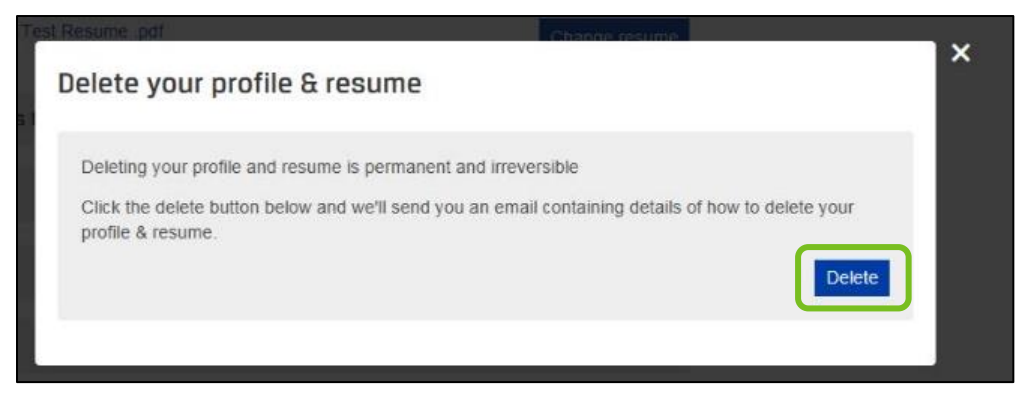

4. Navigate to the inbox associated with your account. Click the link in the body of the email. *(Note: Check your spam or junk mailboxes if you do not see the email in your regular mailbox. The sender is CFA Institute Career Center <info@careers-email.cfainstitute.org>.)*

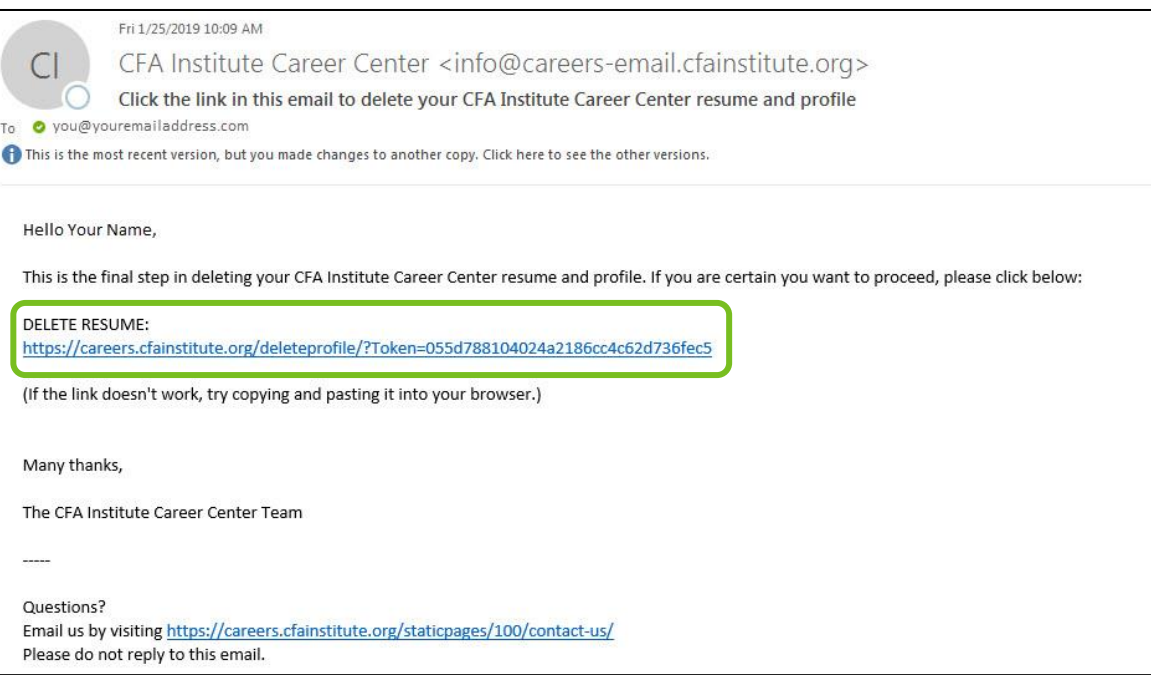

#### <span id="page-7-0"></span>**Search for Jobs**

1. Click **Find a Job** in the top navigation bar. You can also **Browse jobs by Job Function** in the section on the Home page(A).

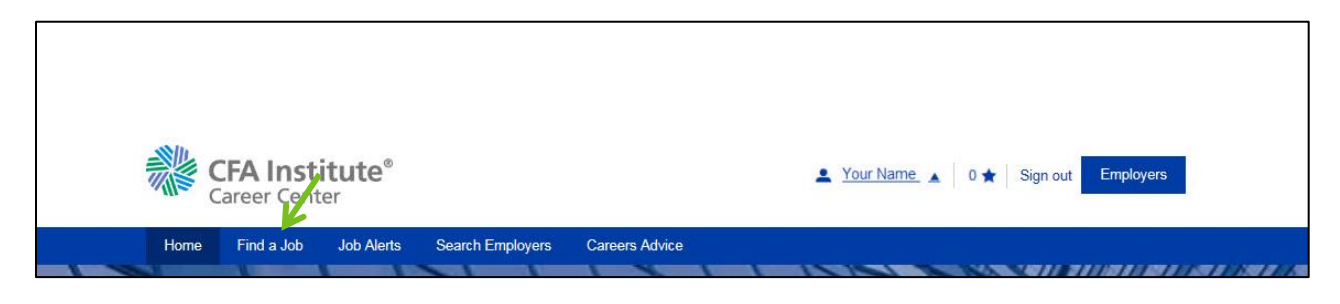

A.

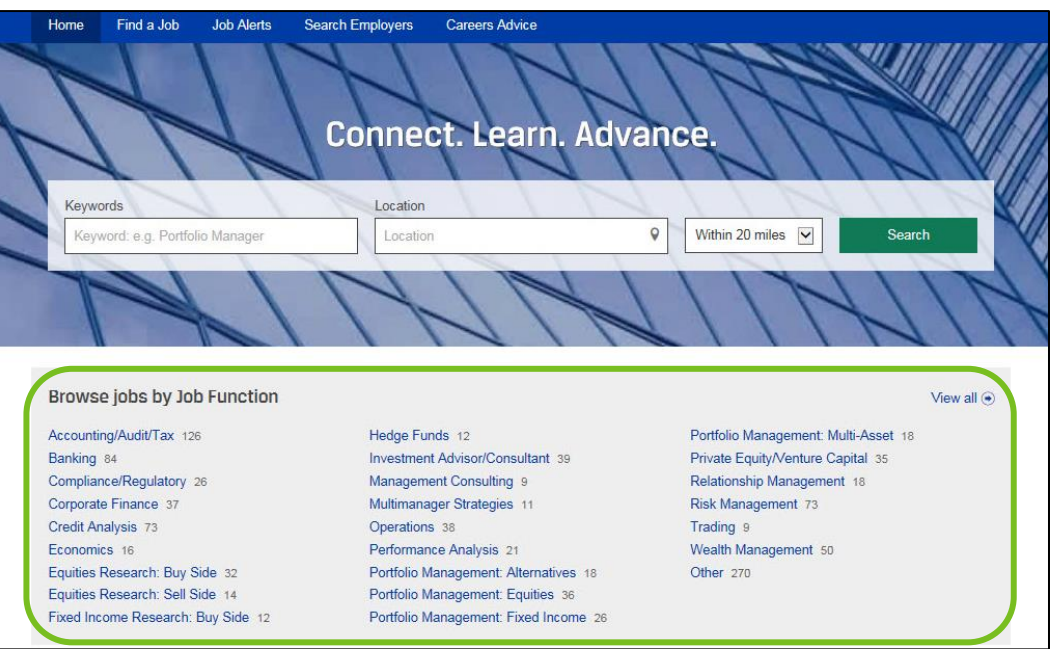

2. The view on the Find a Job page defaults to global jobs. Use the left navigation bar to **Browse** or **Search** by a variety of criteria.

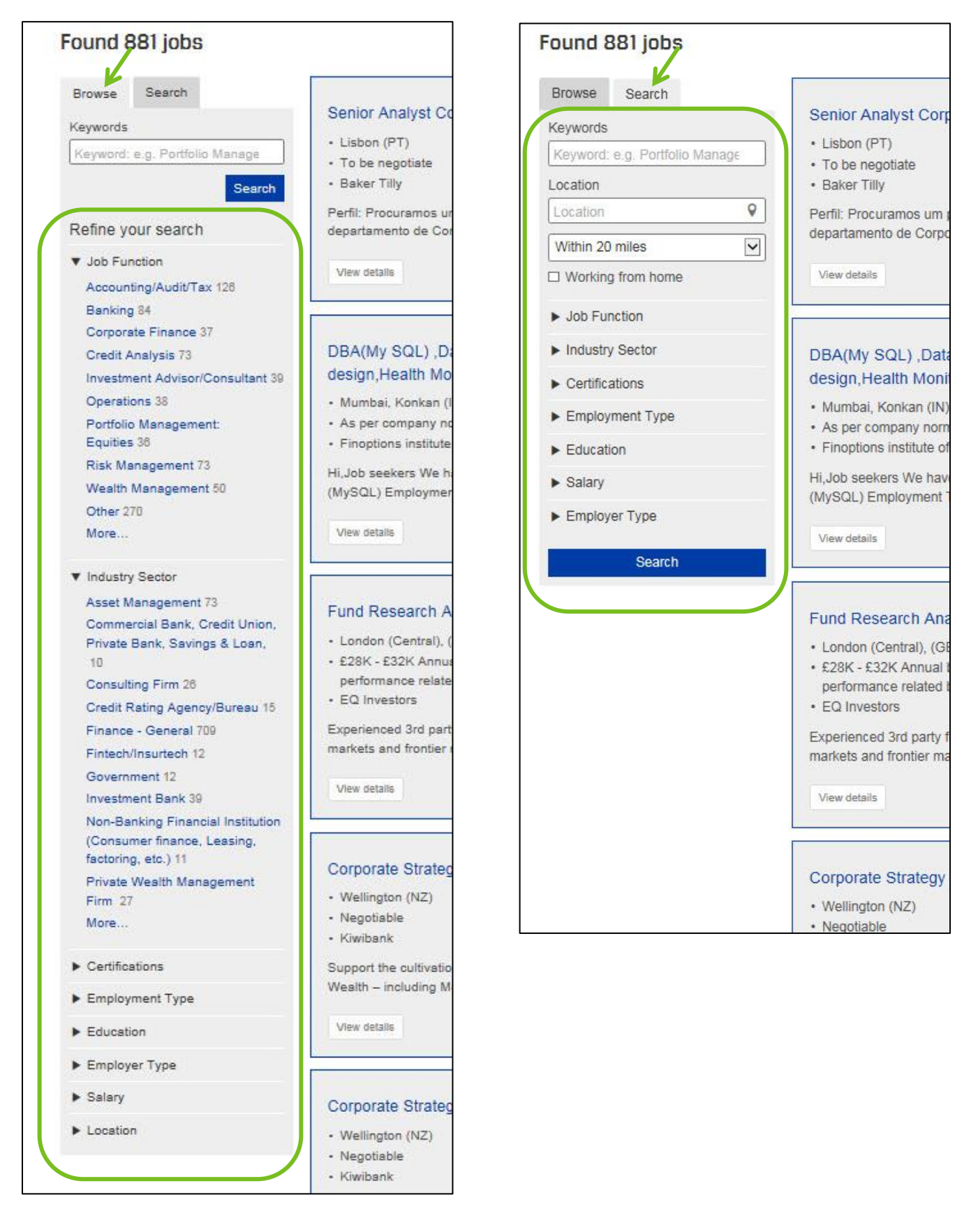

4. Click the job title to review the full details of a job posting.

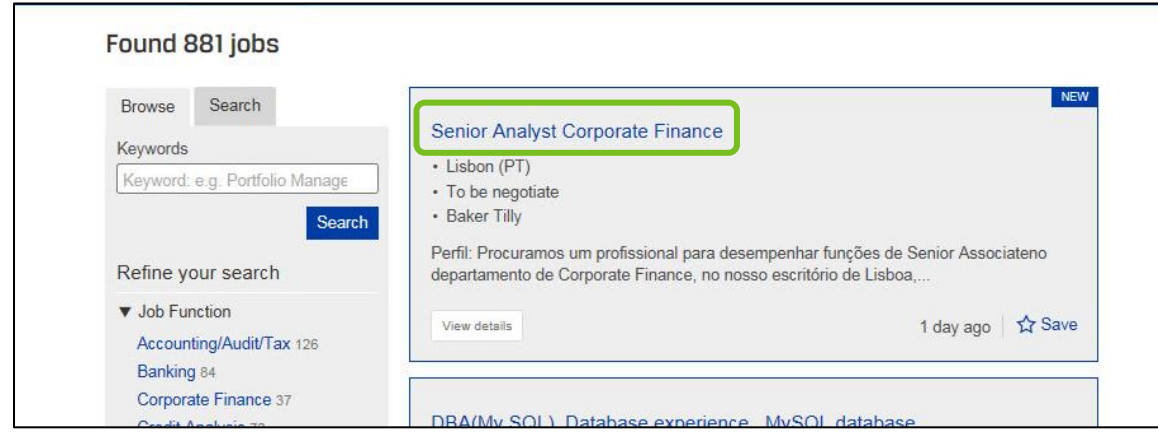

5. On the job posting, you can click the link to **Send** the job to your email, **Save** the job to your shortlist, or **Apply for**  the position. You may be redirected to the company's application portal for some positions. Most of the time, you can apply instantly by entering information in the required fields then clicking the **Send application** button (A).

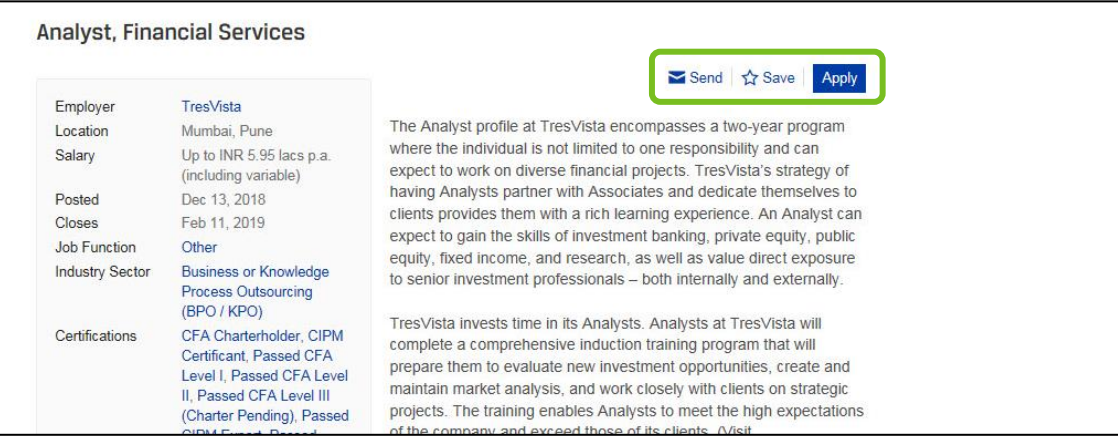

A.

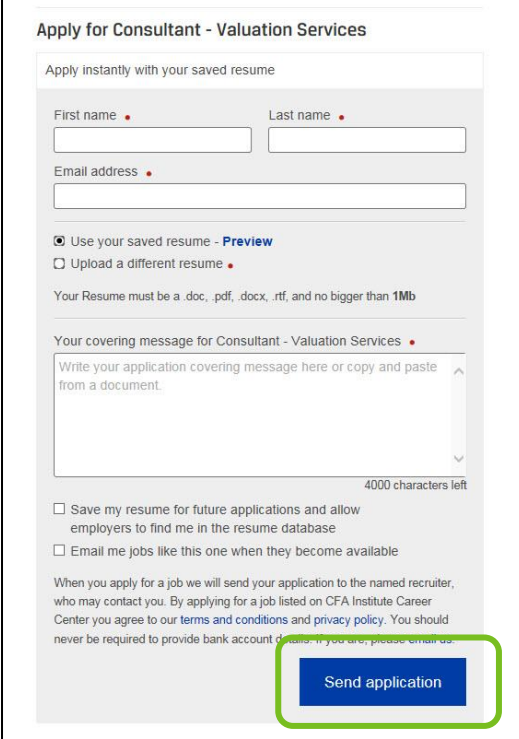

#### <span id="page-10-0"></span>**Save Jobs to Shortlist**

1. Jobs of interest can be saved to a shortlist by clicking the **Save** link on each job posting. *(Note: The star will turn blue when saved.)* 

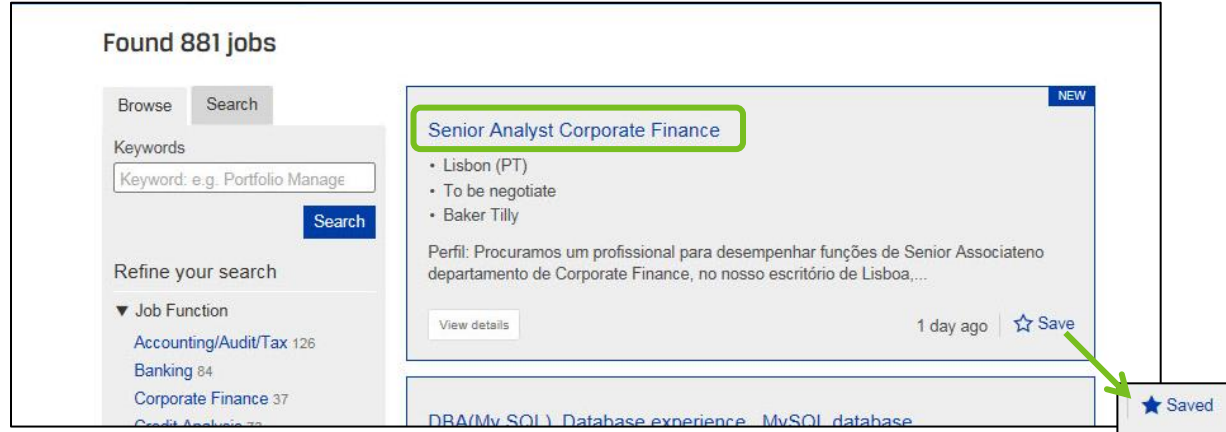

2. Access your shortlist by clicking the dropdown arrow next to your name. Select the **Your jobs** dropdown option.

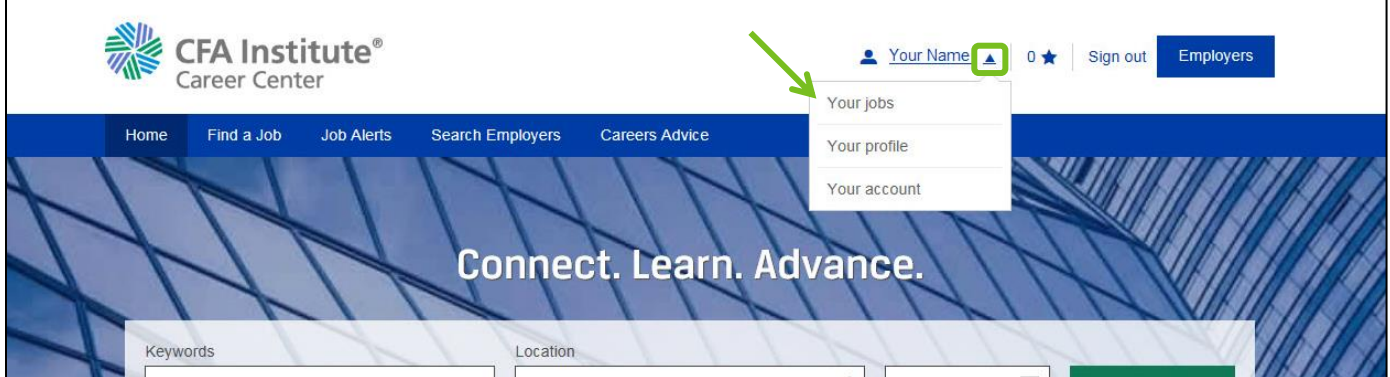

3. Click **Shortlist** to view and manage your saved jobs.

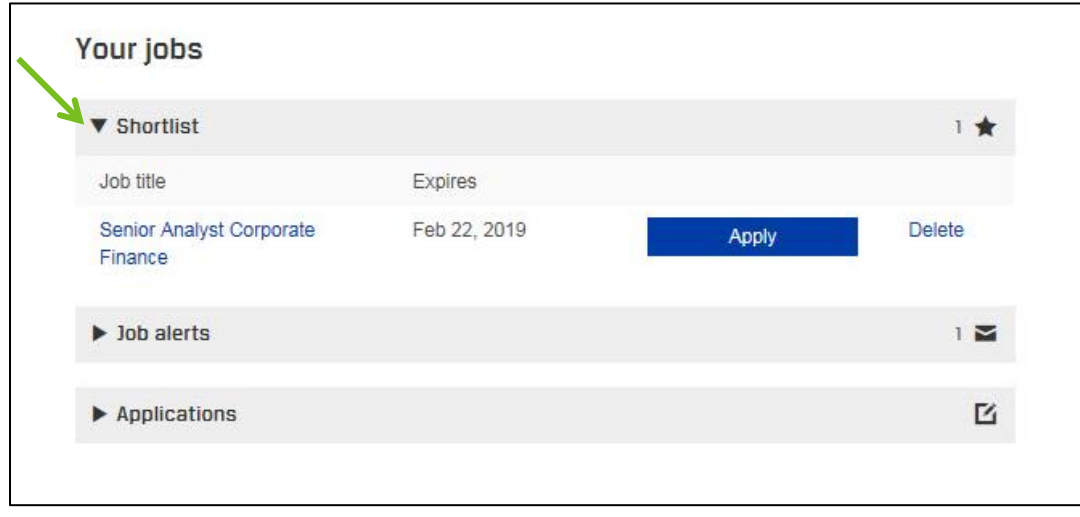

#### <span id="page-11-0"></span>**Create Job Alerts**

Job alerts are daily emails notifying you of jobs that meet specified criteria you select.

1. From the Home page, click the **Job Alerts** link in the top navigation bar.

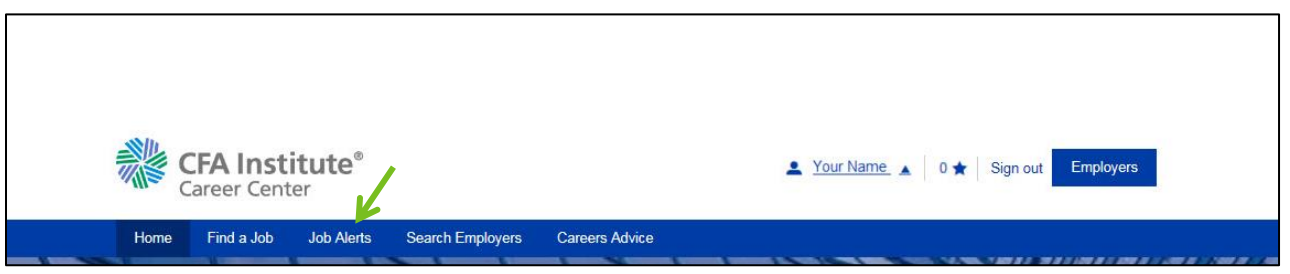

2. Enter details for the type of jobs you would like to receive alerts for. More search criteria are available under the **More options** dropdown (A). Click the **Email me jobs** like this button when finished.

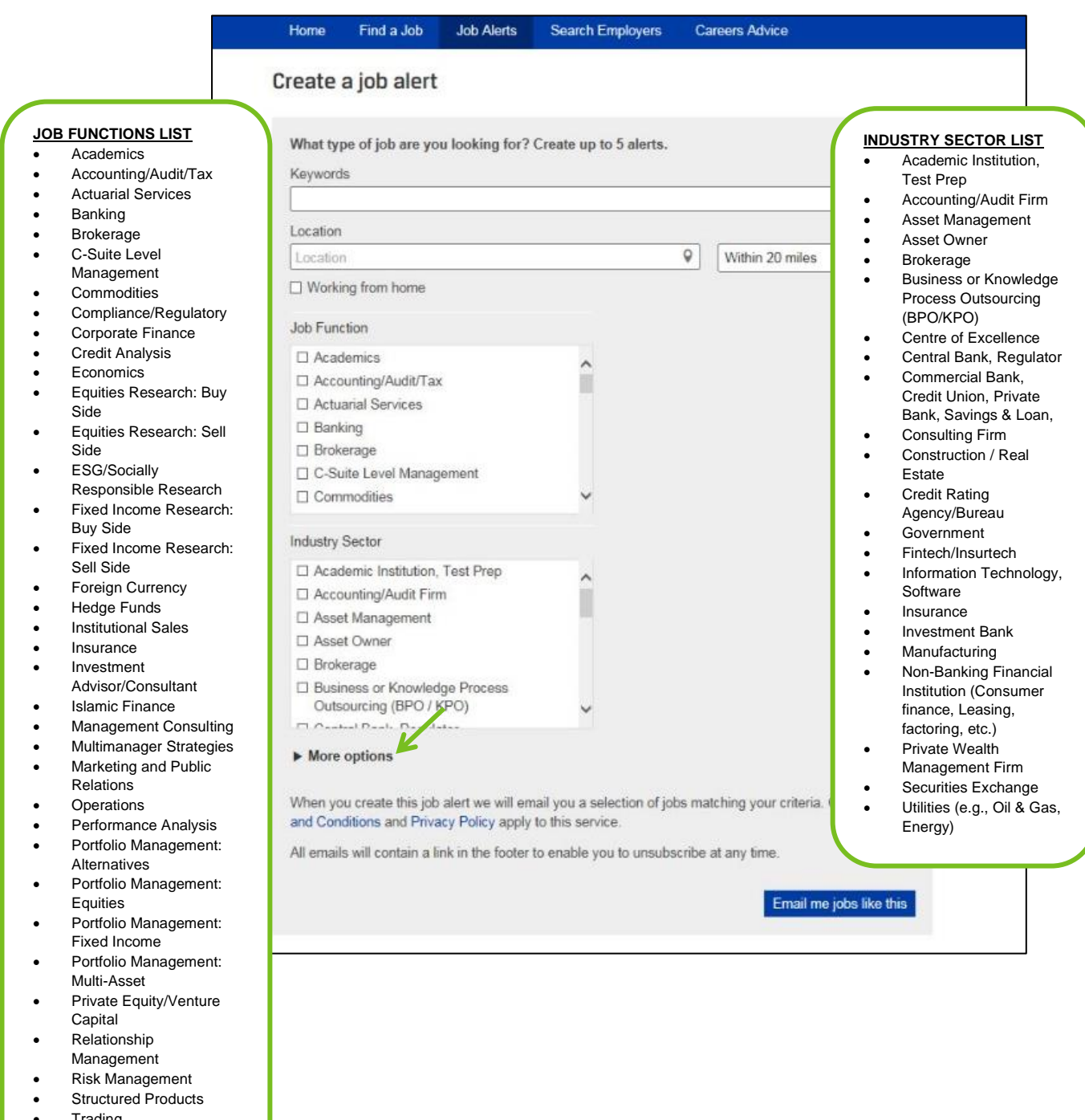

- Wealth Management
- Wholesale Sales **Other**

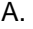

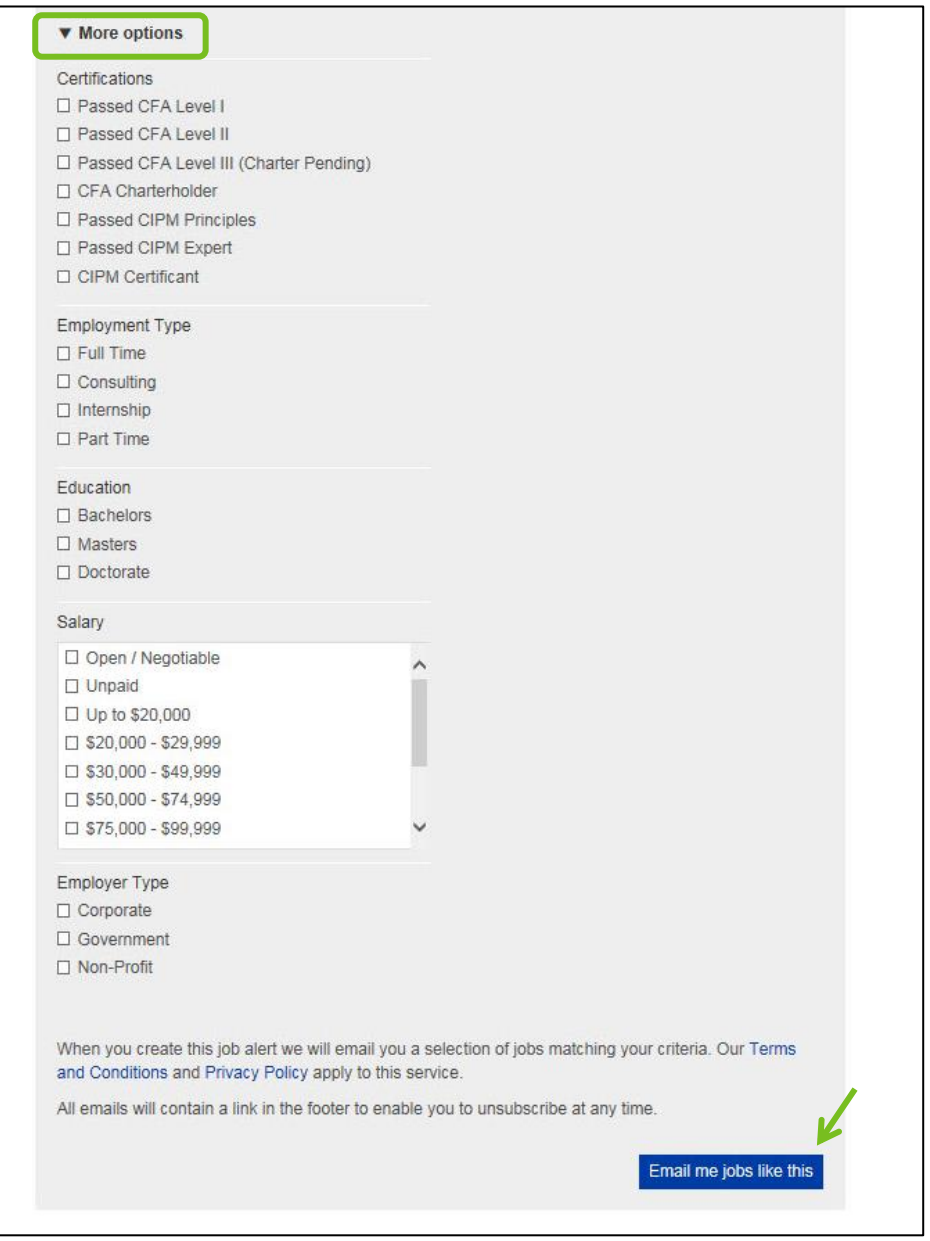

3. You will see the details of your alert on the confirmation screen.

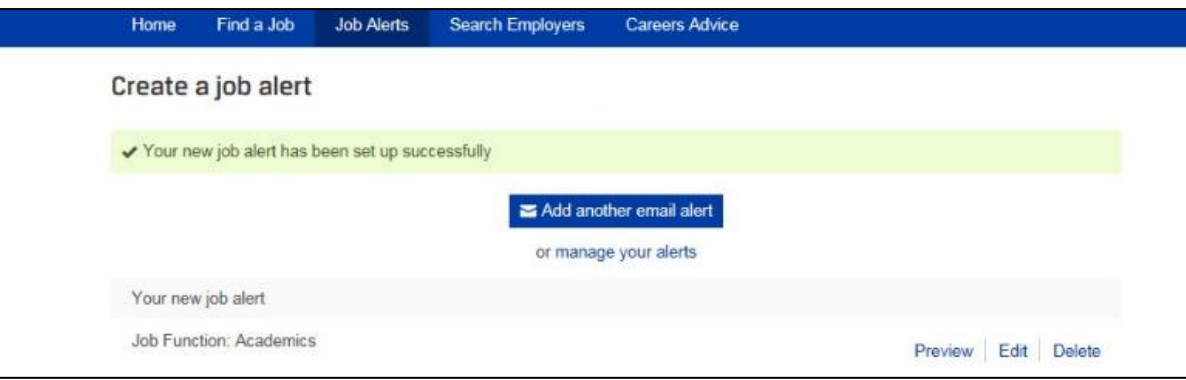

4. Job alerts are managed in the **Your jobs** section of your account. Click the dropdown arrow next to your name then select the **Your jobs** dropdown option to access.

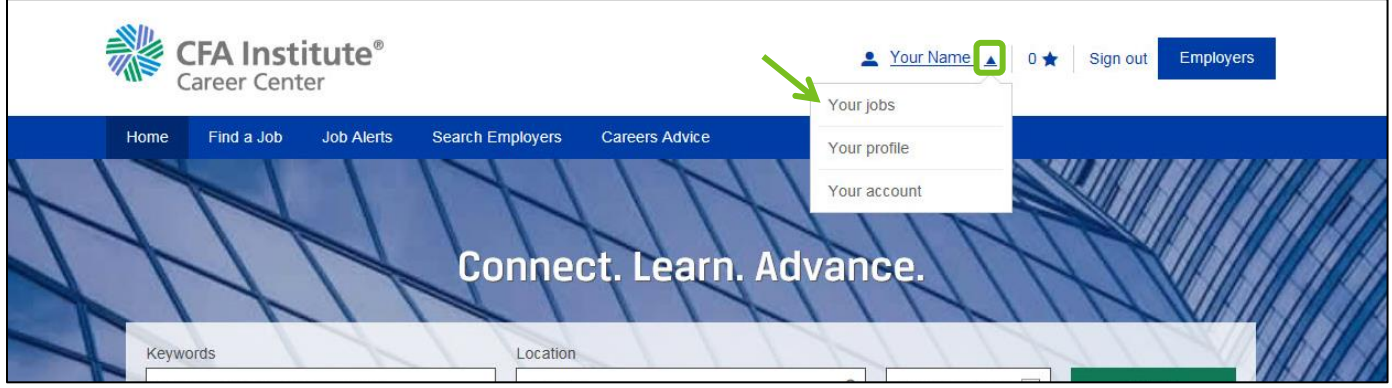

5. Click **Job alerts**. Here you can **Preview**, **Edit**, **Delete**, or **Create a job alert**.

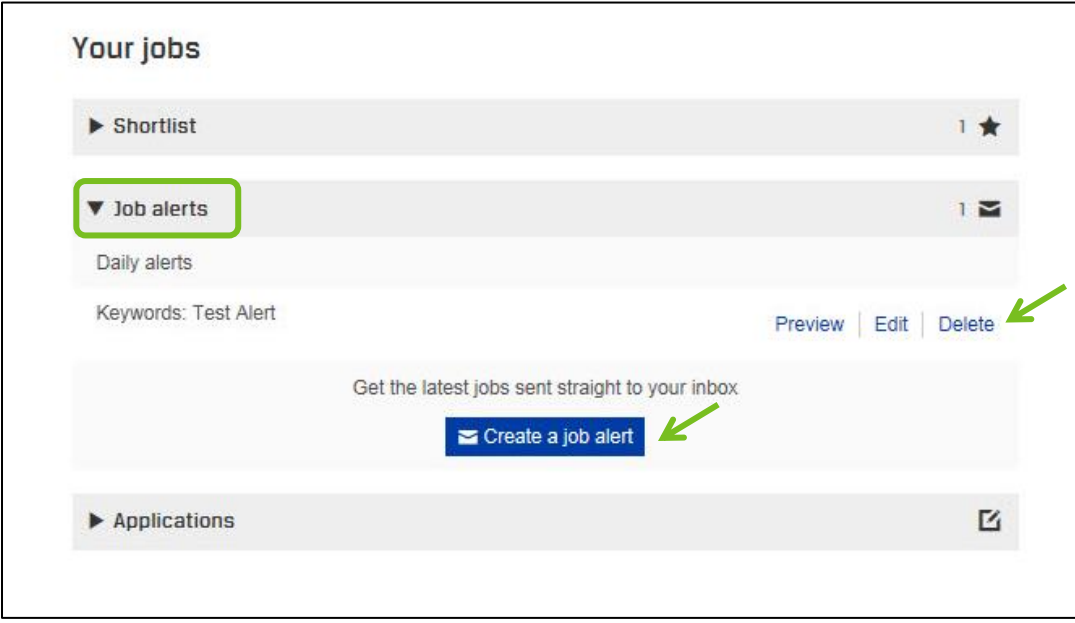